# **Important Information for Using Imagination Express**

(c) 1996 Edmark Corp.

This document contains important information not included in the Imagination Express User's Guide.

# **Quick Tips and Information**

You may see a video test the first time you run Imagination Express. This is a test performed by WinG, a Windows video utility. This test is only run the first time Imagination Express is started or after changing video modes.

If you are experiencing difficulties in running Imagination Express and have tried all of the troubleshooting suggestions both here and in the User's Guide, you may wish to delete the **Imagine.ini** file (located in the Windows directory). This file will be recreated the next time Imagination Express is run.

If you are having trouble recording sounds, use the Sound Recorder (in the Accessories Program Group) to verify that recording works in Windows itself. If recording does not work with the Sound Recorder, check the microphone input level in your sound card's mixer (refer to your sound card manual for more details).

# **Imagination Express Adult Options**

To access the Imagination Express Adult Options, hold down **CTRL**-**ALT**-**A**. If these keys do not work, use **CTRL-SHIFT-A**.

# **Running Imagination Express**

The name of the program file for Imagination Express is **Imagine.exe**. If the icon in Program Manager is lost, you can re-add an icon that launches this file.

## **KidDesk Family Edition**

To run Imagination Express from KidDesk Family Edition, add **Imagine.exe** from the Imagine directory on your hard drive. Leave the "Collect Documents" setting off.

## **Memory**

Imagination Express requires about 8 MB (8,000K) of free memory to run (this includes both RAM and Virtual Memory). To determine the amount of free memory:

1. Select "About Program Manager" from the Help menu in Program Manager.

2. Note the number next to the label "Memory."

Imagination Express will always run better with additional free memory.

The following are ways to increase the memory available to Imagination Express.

## Create a Swap File

We strongly recommend creating a permanent swap file. A permanent swap file reserves hard disk space to use as Virtual Memory. A permanent swap file is faster and more stable than a temporary swap file. Refer to your Windows User's Guide for more information.

If you are running any form of disk compression (such as Doublespace or Stacker), consult your disk compression manual before attempting to create a permanent swap file.

## Remove Items from the Windows StartUp Group

To remove applications from the Windows StartUp Group:

1. Double-click the StartUp Group in Program Manager

2. Highlight an application by single clicking it, and press the **delete** key on the keyboard.

#### **Or**

 Drag the application icon to another program group, such as the Main Program Group.

## Quit All Other Programs

Quit all other programs before you launch Imagination Express. Other programs running in Windows can affect the performance of Imagination Express by limiting the amount of resources available.

Remove Items from Load= and Run= Lines in Win.ini:

Before making changes to the Win.ini file, it is important to make a backup copy.

- 1. Choose "Run" from the File menu in Program Manager.
- 2. Type **win.ini** in the command line and click OK.
- 3. Once in the Win.ini file, go to the File menu and choose "Save As."
- 4. Save the file as **c:\windows\win.old**.
- 5. Exit the file.

To remove the Load= and Run= lines from the Win.ini

1. Repeat steps 1 and 2 above to re-open the Win.ini

2. Near the beginning are lines that start, "Load=", and "Run=". Click an insertion point in front of these lines.

- 3. Type a semi-colon in front of the lines. It should look like this: ; Load=x (where x is the text in the load line.)
- 4. Save the file, exit Windows, and then restart Windows.

Other ideas for freeing up memory

Large or complex bitmaps used as wallpaper in Windows can take up a large amount of memory. To eliminate this, go to Control Panel in the Windows Main Group and click on the Desktop icon. Change the Wallpaper setting to "None."

## **Hard Disk**

Your computer should have a minimum of 4MB of free hard disk space in order to efficiently run Imagination Express.

It's a good idea to periodically run either **scandisk** or **chkdsk** to clean up your hard disk. It is also wise to remove any unnecessary temporary files from your hard disk. To do this, delete files that have a **.tmp** extension (often found in the Temp directory on your hard disk). To determine the location of your Temp directory, type **set** at the DOS prompt; in the list that appears, note the Temp=x line (where x represents the temp directory).

## **Video**

Your video must be set to 256-colors to use Imagination Express. (See your video card manual or the Imagination Express User's Guide for more information on switching video modes.)

Imagination Express supports 640 x 480, 800 x 600, and higher resolutions (backgrounds appear smaller at higher resolutions). If you have to run Windows in a high resolution, but would like Imagination Express to use a lower resolution (for performance or memory reasons), set the following line in the Imagine.ini file (see "Imagine.ini", below, for more information):

# [Special]  **Force low resolution=1**

If you experience minor video problems you can press F12 to refresh your display.

Third-Party Video Cards

Certain video cards have their own setup program, which is used instead of Windows Setup. Refer to your video card manual for more information.

If you experience video problems with Imagination Express, use Windows Setup to load the Microsoft SVGA driver at 800x600 @ 256 colors. If Imagination Express works correctly with the Super VGA driver but not with your original driver, you may need to contact your video card manufacturer for updated video drivers.

## **Sound**

If you experience problems when playing sounds in Imagination Express or encounter a GPF error specific to "Wavemix", your sound device may be incompatible with the Wavemix sound library. To set Imagination Express to ignore the Wavemix sound library, set the following line in the Imagine.ini file:

[Special]

## **Ignore Wavemix=1**

With this setting, Imagination Express sounds cannot be played simultaneously. Also, if you have selected page music for a page and recorded an original sound, only the recorded sound will be played.

# **Printing**

To ensure correct format of printed E-Books, use the "Printer Setup" menu item in the Imagination Express Adult Options (Printer Setup can also be accessed by holding down the CTRL key while clicking the Printer icon). For best results, change the paper orientation to "Landscape".

Print quality varies from printer to printer, depending on the printer, driver, and configuration. If you experience unsatisfactory results, experiment with different options in the Windows Printer Setup Control Panel**.**

If part of a printed picture is missing or if printing takes a long time, your printer may not have enough memory. Change to a lower dpi setting (using the printer's Control Panel).

## **Where to get the Latest Drivers**

Many of the latest video and printer drivers are available through the

Windows Driver Library (WDL), a service provided free of charge by Microsoft that is accessible through most major on-line services. To connect directly to the Microsoft Driver Library dial (206) 936-MSDL (6735). There is no connection time charge for this service. The WDL is also accessible through CompuServe at "go msl".

# **CD-ROM Drive**

If you experience problems while switching theme pack CD's, set the following line in the Imagine.ini file:

[Special]

## **No CD-ROM timed check=1**

After inserting a new theme pack CD at the Main Menu, click the theme pack's icon to find the CD.

## **Video For Windows**

Imagination Express uses Video for Windows to play video clips. If Video for Windows is not installed, Imagination Express will install it for you.

# **WinG**

Imagination Express uses a new Windows utility called WinG. This utility allows Imagination Express to display images more rapidly. If WinG is not installed on your computer Imagination Express will install it for you.

WinG should only enhance performance, but if it becomes necessary to disable WinG, you can do so by editing the following line in the Imagine.ini file.

 [General] **Ignore WinG=1**

# **Advanced Dialog**

The Advanced Dialog is available from the "File" menu of the Adult Dialog. The Advanced Dialog allows the user to alter Display, Sound, Printing, Sticker, and Memory settings. These settings can be useful when troubleshooting problems.

## Advanced Dialog - Display

"Force low resolution" will use the smaller (640x480) backgrounds even when running in a high resolution video mode (e.g. 800x600 or 1024x768). This is useful if you are encountering "not enough

memory" messages.

"Ignore Ctl3D" will ignore the 3-D effects library used to display beveled edges and drop shadows in dialog boxes.

"Ignore WinG" will ignore WinG. This is useful if WinG is causing problems with your system.

#### Advanced Dialog - Sound

"Ignore sound" will ignore all sound. This is useful if you are encountering problems with your sound card.

"Ignore WAVEMIX" will ignore the use of the WaveMix sound library. This is useful if the sounds you hear break up or pop continuously, or if you are encountering problems with your sound card.

#### Advanced Dialog - Printing

"Show Page Number" will put a page number on each printed page.

"Show Page Frame" will put a rectangular frame around each printed page.

"Show Page Footer" will put a footer containing the user's name on each printed page.

#### Advanced Dialog - Stickers

"Animate on Right Click" will allow a sticker's animation to be turned on and/or played by right-clicking on a sticker in edit mode.

"Animations On By Default" will force all sticker animations to be turned on when they are dragged off the Sticker Picker or when a document is opened.

#### Advanced Dialog - Memory

"Override Memory Requirement" will force Imagination Express to launch even if it determines that there is not enough memory to run properly. Under normal circumstances, this option should never be set.

#### **Imagine.ini**

Imagination Express creates an **Imagine.ini** file in the Windows directory. This file contains settings useful for customizing Imagination Express. The following are settings that you may find useful:

Turn off the user interface sounds:

## [General] **UI Sound=0**

All sticker animations always turned on: [General] **Animations ON by default=1**

Allow animating of stickers by clicking the right mouse button: [Special]

**Animate stickers on rclick=1**

Before editing the Imagine.ini it is important to make a backup copy:

- 1. Choose "Run" from the File menu in Program Manager.
- 2. Type **imagine.ini** and click OK.
- 3. Once in the Imagine.ini file, choose "Save As" from the File menu.
- 4. Save the file as **c:\windows\imagine.old**.
- 5. Exit the file.

To edit the Imagine.ini, open the file by following steps 1-2, above; make all desired changes; save the file by selecting "Save" from the File menu.

# **Imagination Express Directory and Files**

Imagination Express installs the following files to your hard drive:

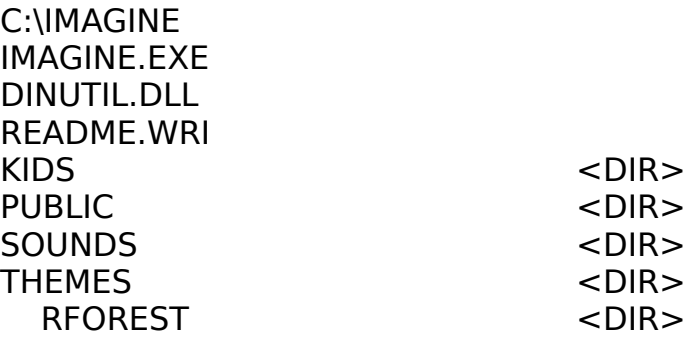

C:\IMAGINE\THEMES\RFOREST FONT1.LGF FONT1.TTF FONT2.LGF FONT2.TTF THEME.BMP THEME.INF

C:\WINDOWS

IMAGINE.INI WAVEMIX.INI

C:\WINDOWS\SYSTEM CTL3D.DLL WAVMIX16.DLL

## **EDMARK TECHNICAL SUPPORT**

If you are still experiencing difficulties, please contact Edmark's PC Technical Support department.

#### **Telephone**:

(206) 556-8480 8 AM - 5 PM Pacific Time Monday - Friday

#### **Fax**:

(206) 556-8998 24 hours a day

#### **Internet**:

pctech@edmark.com or visit our World-Wide Web site at http://www.edmark.com

## **America Online**:

Edmark or check our forum by typing in keyword "Edmark"

#### **CompuServe**:

73252,3441